## Office of Transportation and Air Quality Fuels Registration (OTAQREG)

#### Job Aid

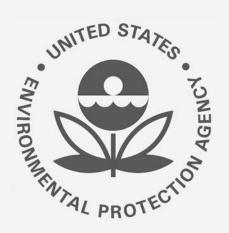

### How to Associate a 40 CFR Part 79 Company to a 40 CFR Part 80 Company in OTAQREG

This job aid is designed to provide a high-level overview of this task so that you can start using the redesigned OTAQREG system as quickly as possible.

#### Before you begin:

- 1. You must have a Central Data Exchange (CDX) account
- 2. You must be logged into the CDX OTAQREG program service
- 3. You must be the Responsible Corporate Officer or a delegated user of a registered company with a 4-digit EPA Company ID

For help with these steps, see the documentation on EPA's Fuels Registration, Reporting, and Compliance Help website:

https://www.epa.gov/fuels-registration-reporting-and-compliance-help

#### Initiate the Request

(Association can be accomplished by submitting a New Company or Company Program Type Request)

- 1. Click the Company ID
- 2. Select Edit Program Types and Activities

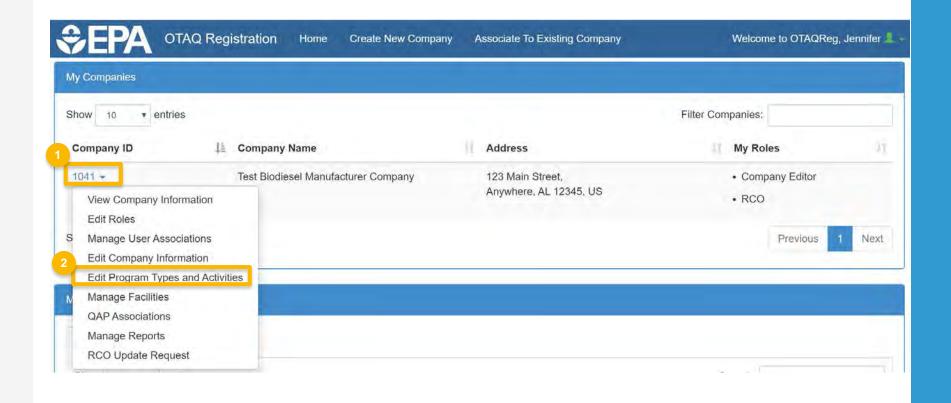

## Review and edit company program type and activities

- Answer Yes as appropriate to question, "Is this company required to submit fuel and/or fuel additive information to comply with 40 CFR Part 79?"
- 2. Answer Yes to the question, "Is this company responsible for complying with the Part 79 registration and reporting requirements for a fuel or fuel additive product?"
- 3. Answer Yes to the question, "Has the fuel or fuel additive product that is managed by this company been assigned a ninedigit product ID through the submission of paper forms?

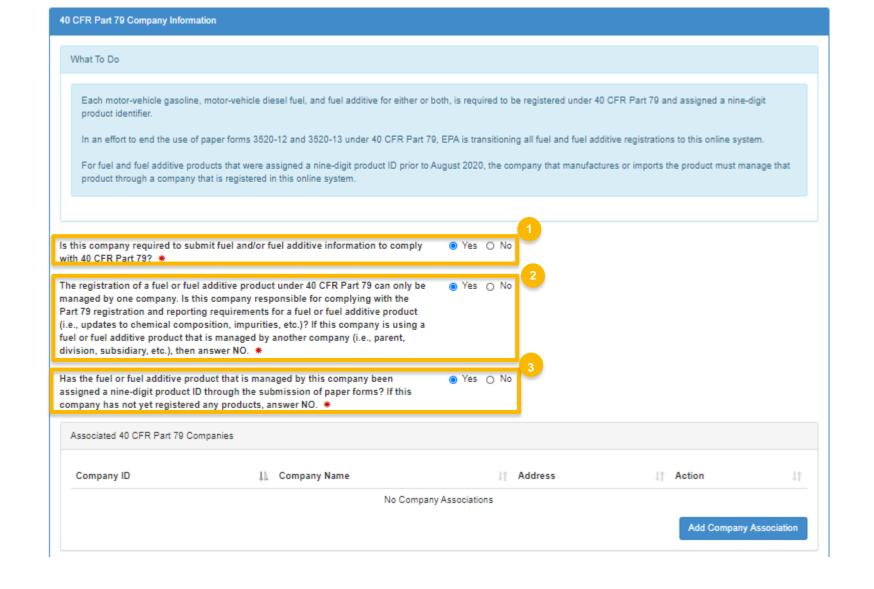

#### **Add Company Association**

- 1. Click Add Company Association
- 2. Enter the 40 CFR Part 79 Company ID whose fuel product you wish to manage
- 3. Click **Search**

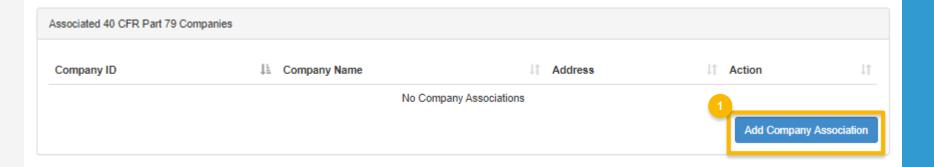

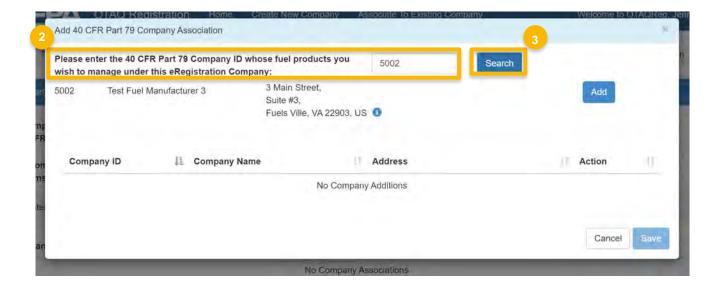

### Add Company Association (cont.)

- 4. Review the 40 CFR Part 79 company information populated in the search results
- 5. Click Save
- The 40 CFR Part 79 company will show in your request under "Associated 40 CFR Part 79 Companies." Click Save & Continue

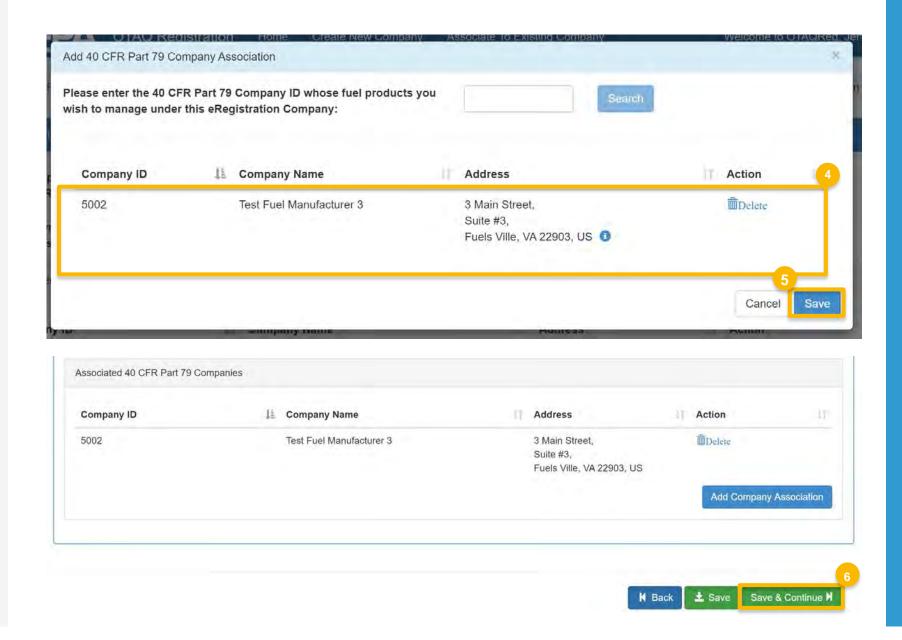

#### Review Additional Company/ User Role Associations

- Review and Edit additional company/user role associations as appropriate
- 2. Click Save & Continue
- Click Save and Review

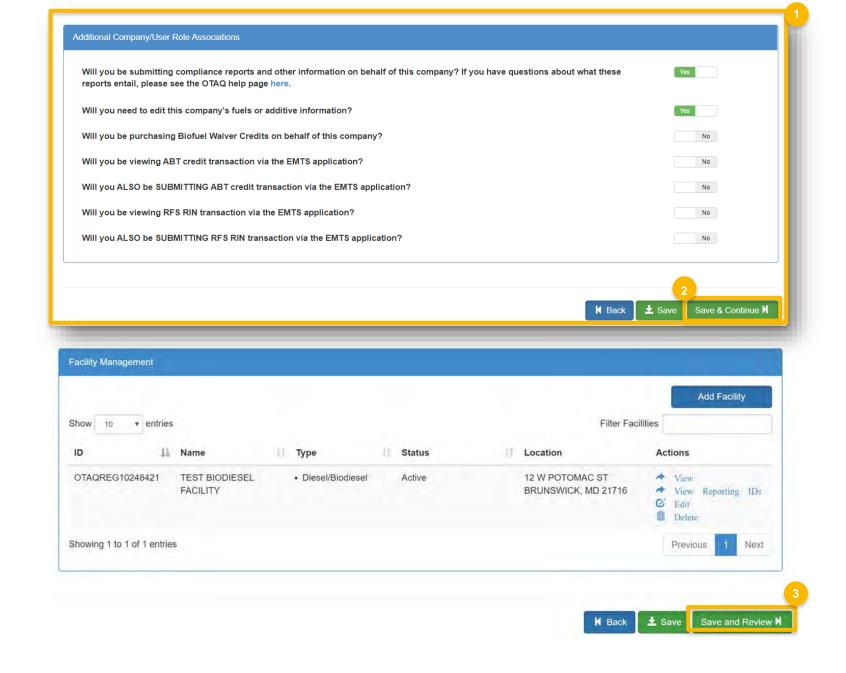

# Review Request and Indicate Reason for Change

- Select the Reason for Change and continue to review the request prior to advancing forward.
- **2. Enter** comments describing reason for submitting the request

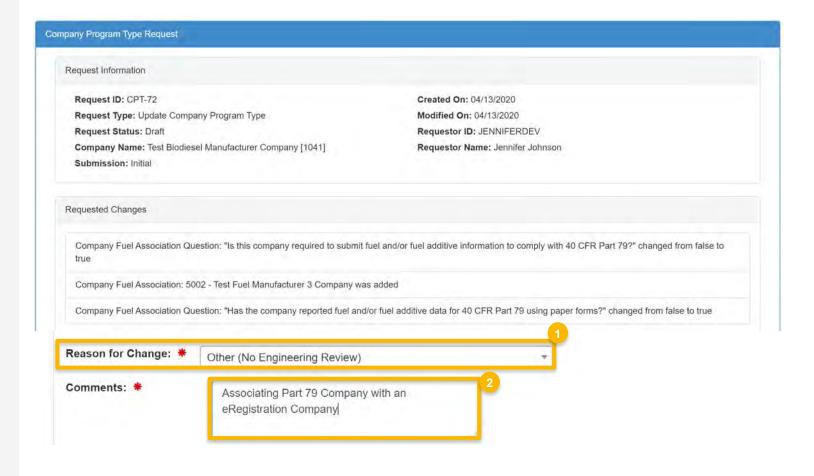

#### Delegated Users: Submit and notify RCO

If you are a user that has been delegated by the RCO of the company:

- 1. Click Submit and Notify RCO
- The request will appear in the My
  Pending Requests section of your home
  page with the status Awaiting RCO
  Signature
- After the RCO of the company signs the request, the status will change to Awaiting Initial Review

If you are the RCO, continue to next slide for instructions...

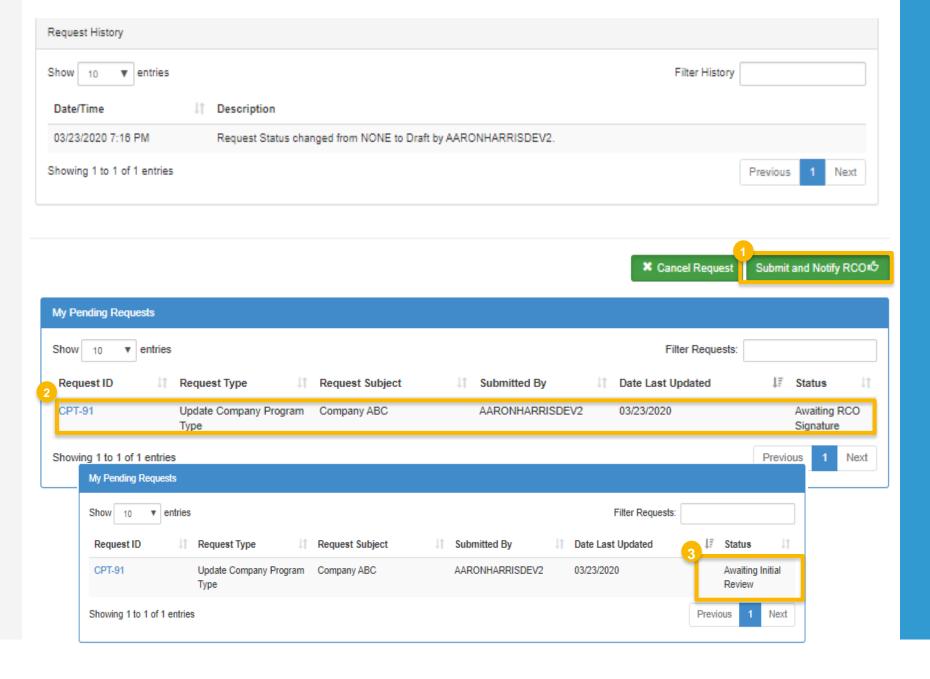

#### RCOs: Sign and submit

If you are the RCO of the company:

- 1. Click Sign and Submit
- Click Accept
- 3. Use the **eSignature Widget** to sign the request
- 4. The request will appear in the My Pending Requests section of your home page with the status Awaiting Initial Review

You will receive an email notification when EPA reviews and activates the request.

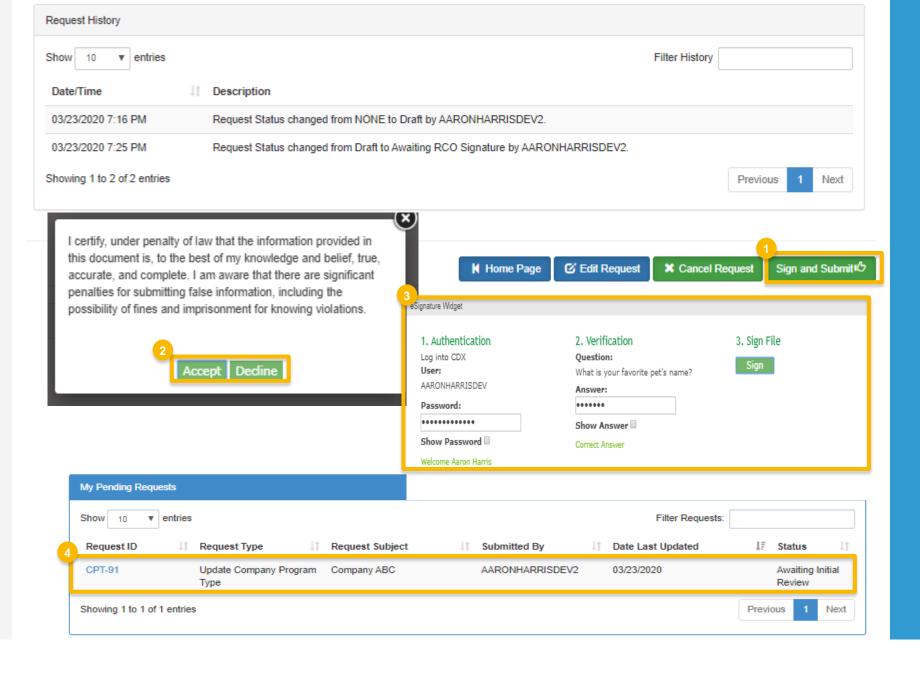